# **iPhone/iPad Setup for School Email (Outlook and Gmail) Outlook**

Install the **Microsoft Outlook** app and open it.

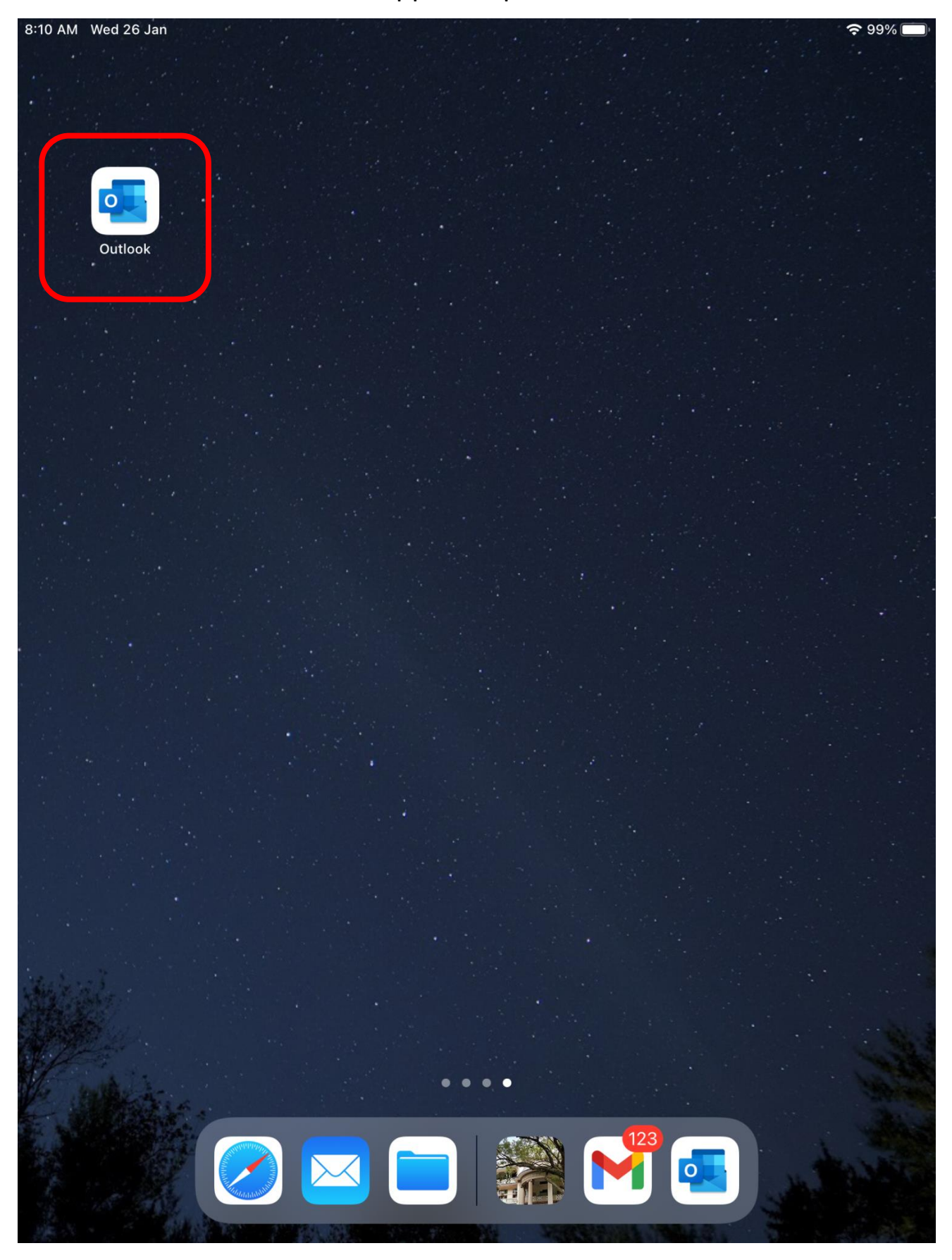

#### **iPhone/iPad Setup for School Email (Outlook and Gmail)**

Enter your **Office 365 Email** address [\(abc@smcc.hk\)](mailto:abc@smcc.hk) and press **Add Account**.

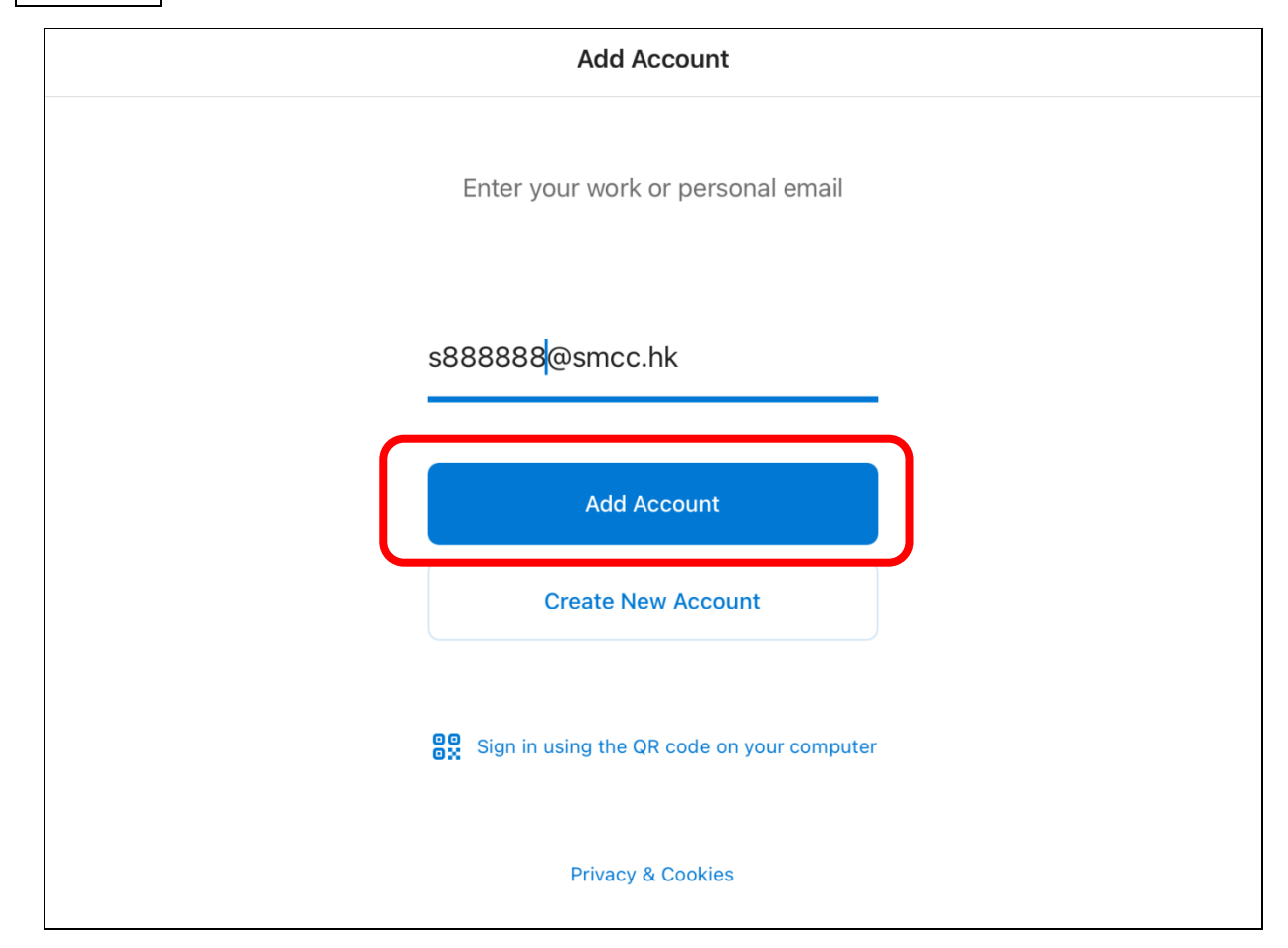

### Enter your **password** and press **Sign in**.

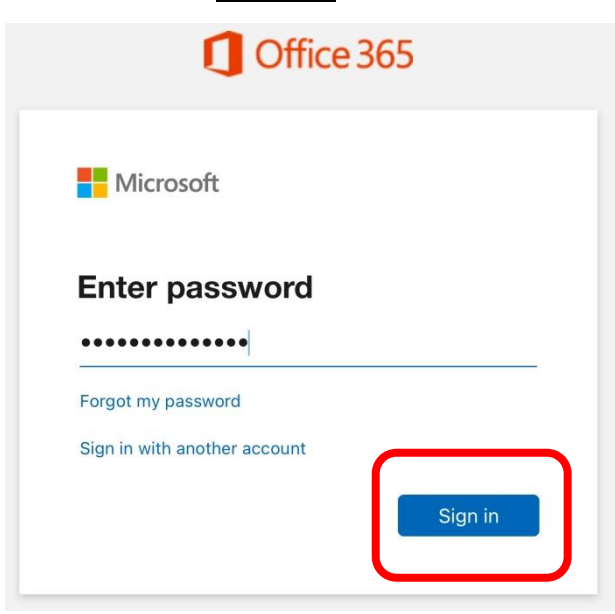

**iPhone/iPad Setup for School Email (Outlook and Gmail)** Press **Maybe Later** to continue.

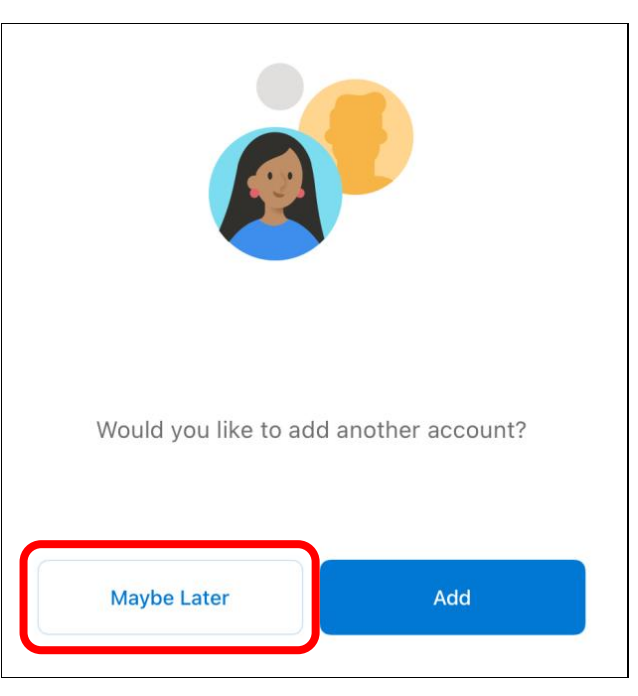

For the pop-up messages, press **Turn On** and **Allow** to receive email notifications.

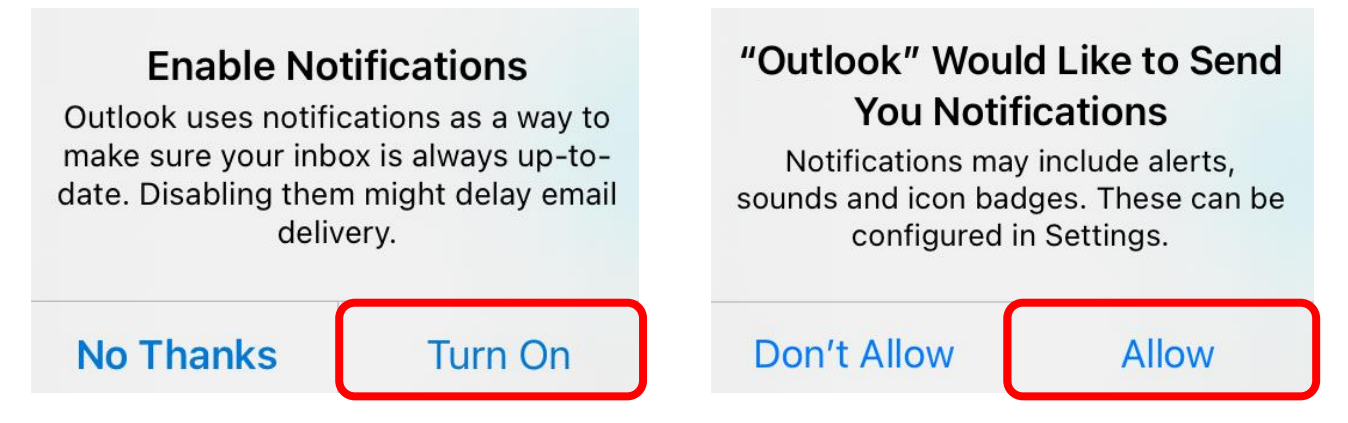

# **iPhone/iPad Setup for School Email (Outlook and Gmail) Gmail**

Install the **Gmail** app and open it.

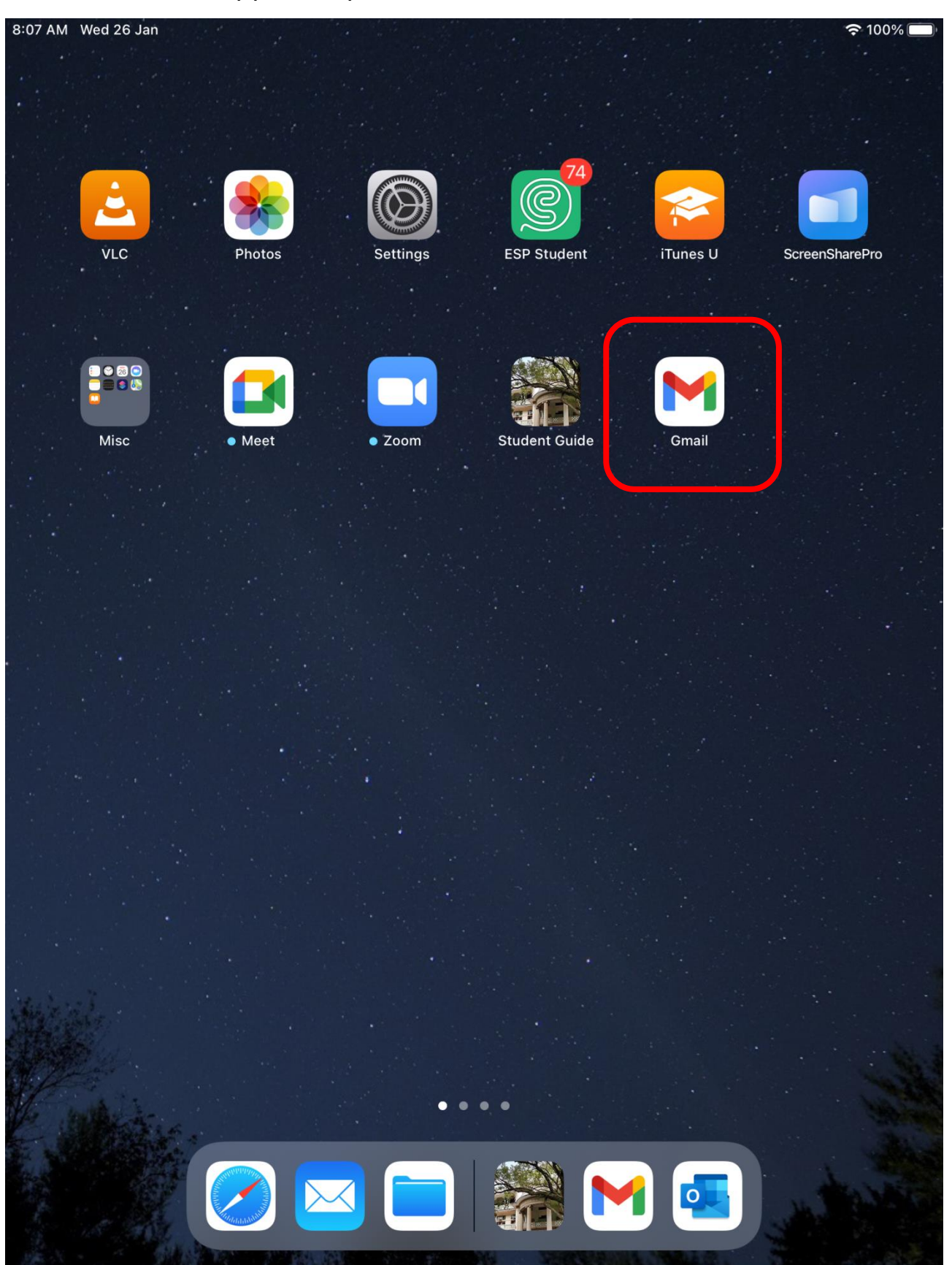

## **iPhone/iPad Setup for School Email (Outlook and Gmail)**

Press **Sign in** to continue.

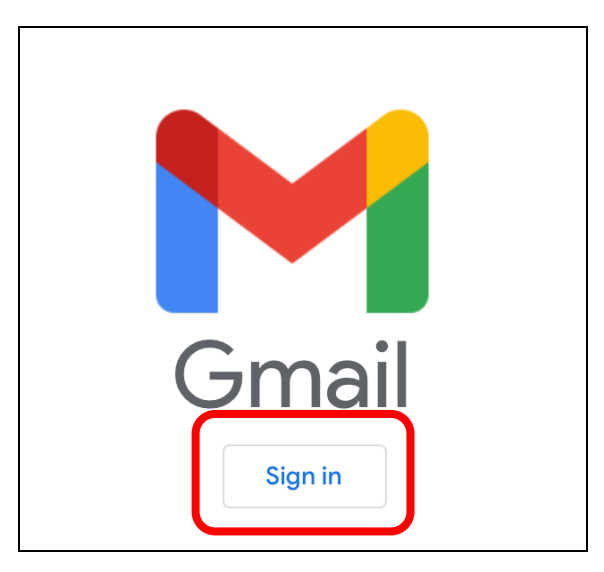

## Select **Google** to add a Google account.

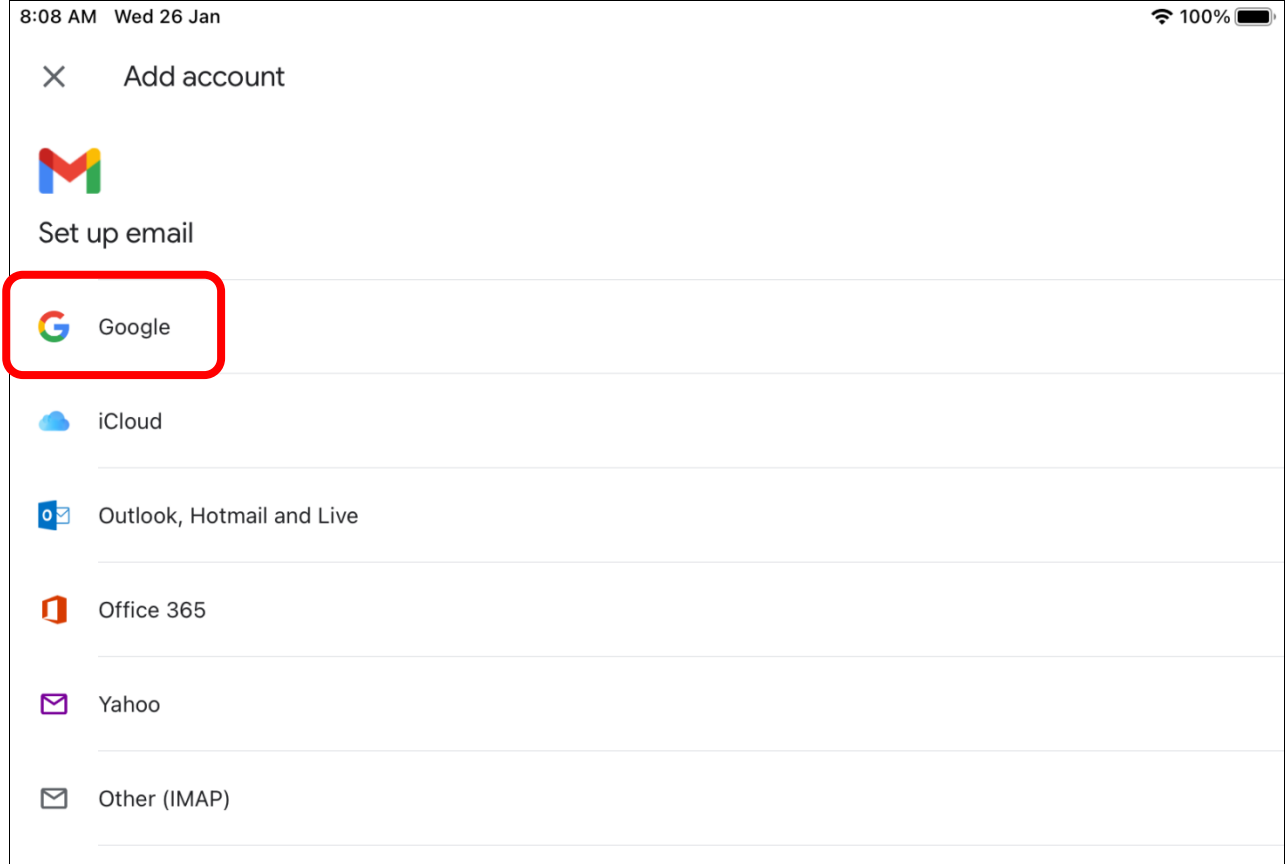

**iPhone/iPad Setup for School Email (Outlook and Gmail)**

Enter your **Google Email** address [\(abc@smccited.hk\)](mailto:abc@smccited.hk) and press **Next** to input your password.

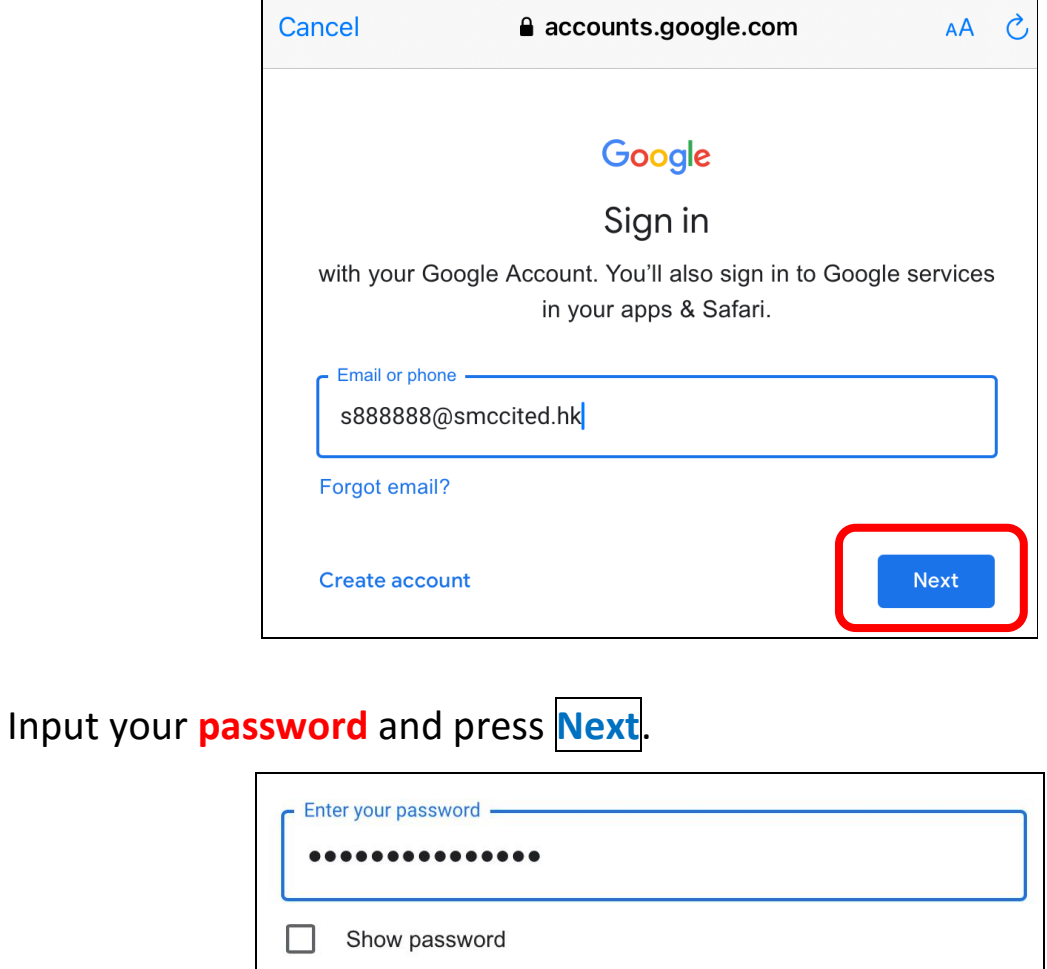

Forgot password?

For the pop-up message, press **Allow** to receive email notifications.

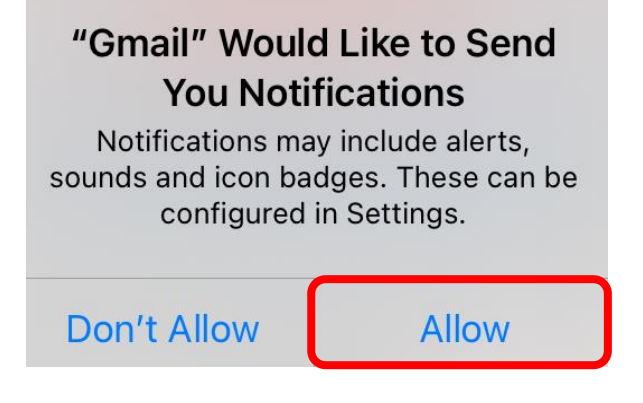

**Next** 

#### **The End**